## Coban Mobile Recorder Quick Reference Guide

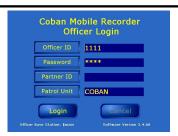

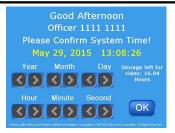

### Log In

Press Officer ID, Password, Partner ID or Patrol Unit button for the virtual keypad. Enter / update each appropriate field.

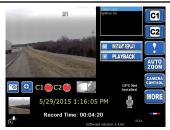

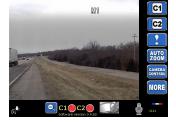

**Expanded Camera View** ( Edge and Top Cam Only ) Touch the preview screen to expand the camera preview.

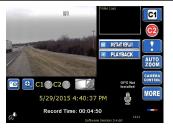

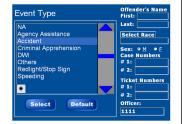

### **Stop Recording**

Touch the on screen **Stop** Button. Select an **Event Type** to associate with the video and complete other related fields.

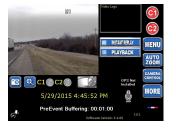

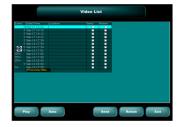

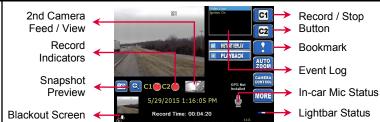

#### **Camera View**

Record / Stop Button C1 = Primary / Forward facing camera, C2= Secondary / Back facing camera (optional). Recording may be initiated via the on-screen record buttons, wireless microphone, or any triggers, such as the lightbar activation.

While recording, use Bookmark to mark specific event, a "Bookmark" message will appear in the Event Log. This is useful when reviewing video, user will be able to pin point / jump to the specific event by highlighting the Event Log.

Event Log will document readings from various devices, such as Lightbar Status, Microphone Status, Bookmark, etc.

Record indicator will flash red to show camera is currently under recording mode or grayed for standby mode. User may use the record indicators to toggle between camera views.

Snapshot can be taken by triggering the snapshot button. Preview for the snapshot will display right below the snapshot button for approx. 15 seconds. Touching the preview will bring up an interface that will allow user to browse all snapshots, as well as delete them.

Blackout Screen will turn the screen black. The screen can be seen again by tapping in any touchable space on the monitor. This feature is useful to hide the camera view from subjects in the vehicle.

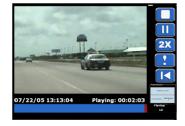

### Video Playback

Press **Playback** from the Camera View Screen, select the video you wish to playback and press the **PLAY** button. The playback screen contains standard video controls, as well as a bookmark function. To exit the playback interface, press the **STOP** button.

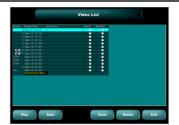

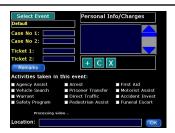

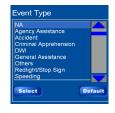

### **Data Entry**

Press "Data" button from Video List. Each recorded video is associated with an Event Type. Events can be defined as traffic stop, accident, or any definable event type. Each Event Type can have multiple Personal Info and Charges Data, they are all linked with one location, description, and one set of officer activities.

Press " + " to add offender data
Press " X " to delete offender data

Press " C " to change offender data

# Coban MobileRecorder Quick Reference Guide

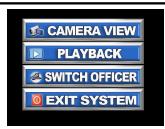

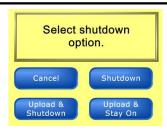

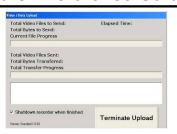

### **Exit / Shut Down**

Select the MENU button and press EXIT SYSTEM.

Cancel: Abort Shutdown / Exit and Return to Menu Screen

Shutdown: The system will safely shutdown. Do not remove hard drive until the unit it completely turned off.

Upload Video and Shutdown: System will show upload progress and automatically shut down when upload is completed.

Upload Video & Stay On: System will show upload progress and return to the login screen.

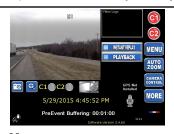

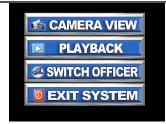

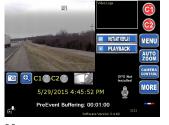

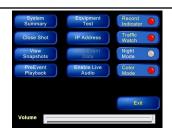

#### Menu

Menu button is available while the system is not recording. Camera View: Return user back to CameraView Screen

Playback: Link User to Video List Screen Switch Officer: Link User to LogIn Screen Exit System: Link User to Exit Options

#### More

More button will lead user to another set of options and settings. This feature also includes troubleshooting tools such as IP address and equipment test.

System Summary: Provides user with information such as number of recorded videos, number of offender records entered and available recording time with existing Mobile HDD.

Close Shot: System is designed to focus beyond the patrol car's windshield. Use close shot to bring the focus point down to within one inch from the camera for 5 seconds, and during this time, a snapshot will be taken for later review.

View Snapshot: Allows user to view snapshots. Double tap on the snapshot will enlarge the photo, double tap again to return to its original size.

PreEvent Playback: Officer may playback the pre-event video to determine if he/she would like to start the recording.

Equipment Test: Allows user to test equipment settings for the in-car unit.

IP Address: Display unit IP address.

Edit Event Data: Allow user to edit / add event data to the video that is currently under recording.

Enable Live Audio: Allows user to listen to live audio from microphone feed on the speaker.

Record Indicator: User has the option to activate or disable the red LED indicator in front of the camera. The LED is used to alert the user of its recording status.

Traffic Watch: If enabled, will adjust back from manual zoom to user selected zoom setting in the back office, if recording is triggered.

Night Mode: Dims the in-car monitor for clarity and reduce glares.

Color Mode: By default, color mode is on, turning it off will revert camera to black & white mode which may be useful at night to enhance lighting and reduce glare.

Volume: Allows user to adjust volume

Exit: Allows user to exit the MORE mode.

For support please contact Coban Technologies, Inc., at 281-925-0488